# TANGO® software

## **GUÍA DE IMPLEMENTACIÓN**

### TANGO TIENDAS

*Puesta en marcha*

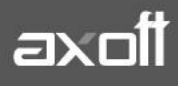

#### **PUESTA EN MARCHA: TANGO TIENDAS**

A través de Tango Tiendas usted administra sus ventas en sitios de comercio electrónico en Internet.

La aplicación Tango Tiendas le permite:

- Recibir en Tango las ventas realizadas en línea de forma automática.
- Visualizar en Tango las ventas efectuadas en los sitios de comercio electrónico como pedidos y luego facturarlos.
- Relacionar los artículos publicados para la venta en sitios de comercio electrónico con sus artículos en Tango.
- Relacionar los compradores con los clientes habituales de Tango.
- Configurar notificaciones sobre las ventas registradas a través de correos electrónicos.
- Realizar calificaciones automáticas a los compradores al facturar los pedidos.

**Nota**: Recuerde que para implementar Tango Tiendas la licencia de su sistema debe incluir los módulos Ventas y Tesorería.

#### **CONFIGURACIÓN INICIAL DESDE TANGO SYNC**

Ingrese al sistema Tango en un equipo donde correrá el servicio de Tango Sync (se recomienda hacerlo en el servidor del sistema).

En la barra del menú principal del sistema encontrará el icono **Sync (F12).**

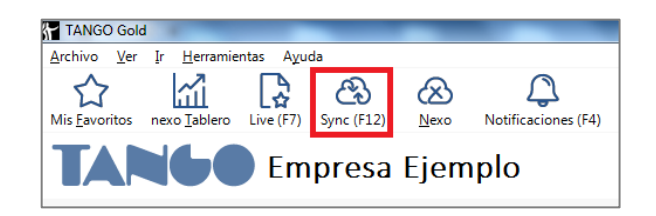

Al hacer clic el mismo, si el sistema detecta que no se encuentra instalado, propondrá la descarga del instalador.

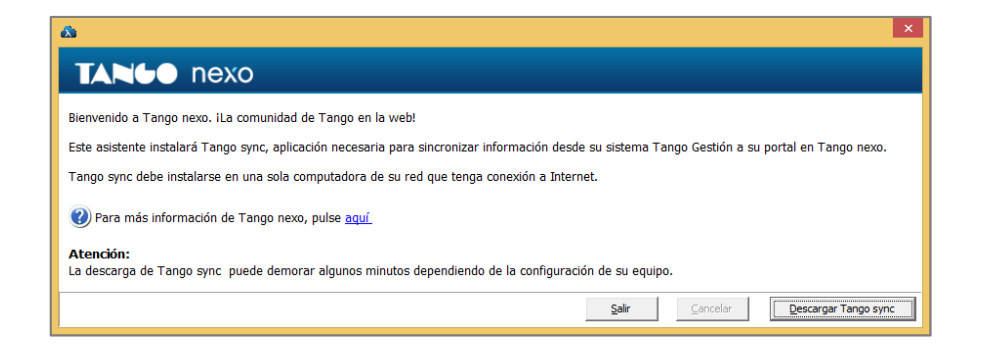

**AXOFT ARGENTINA S.A.** Cerrito 1186 Piso 2º - CP C1010AAX Buenos Aires – Argentina [www.axoft.com](http://www.axoft.com/)

**TANGO CENTRO DE CLIENTES** Cerrito 1186 PB - CP C1010AAZ Buenos Aires – Argentina +54 (011) 5031-8264 - +54 (011) 4816-2620

Al descargar Tango Sync luego de que la misma haya concluido se instalará automáticamente. Una vez que se haya instalado Tango Sync, al ingresar solicitará un correo electrónico y contraseña para logueo de nexo.

Si usted no posee una cuenta Nexo, haciendo clic en la opción "Crear nuevo usuario propietario para el sistema" puede crearla.

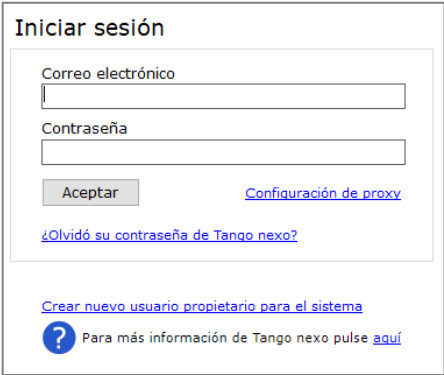

A continuación, seleccione el mosaico de **Aplicaciones** y seleccione la opción **Tiendas.**

Luego, presione sobre **Crear Empresa** e ingrese un nombre a la empresa en la nube. Posteriormente deberá ingresar la cuenta de correo electrónico del propietario a donde llegará la invitación para comenzar a utilizar esta aplicación.

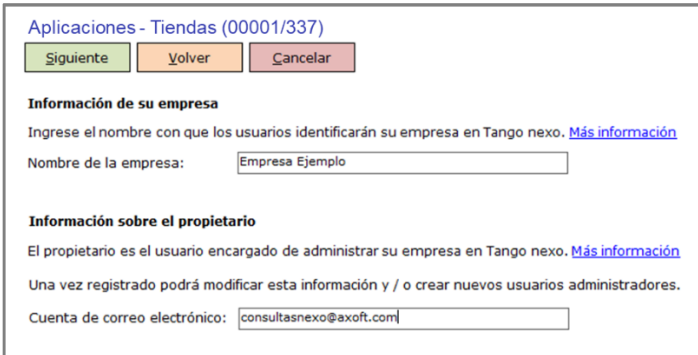

Acepte la invitación de Tango que recibirá por correo electrónico y que lo llevará a ingresar a <http://www.tangonexo.com/>

Posteriormente, desde Tango Sync, seleccione el botón **Vincular empresas.** 

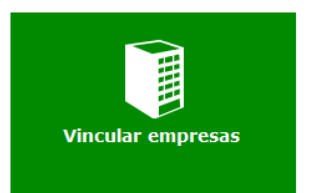

**AXOFT ARGENTINA S.A.** Cerrito 1186 Piso 2º - CP C1010AAX Buenos Aires – Argentina [www.axoft.com](http://www.axoft.com/)

**TANGO CENTRO DE CLIENTES** Cerrito 1186 PB - CP C1010AAZ Buenos Aires – Argentina +54 (011) 5031-8264 - +54 (011) 4816-2620

A continuación, seleccione la empresa en cuestión, y confirme la vinculación de la misma en Tango con la empresa en la nube.

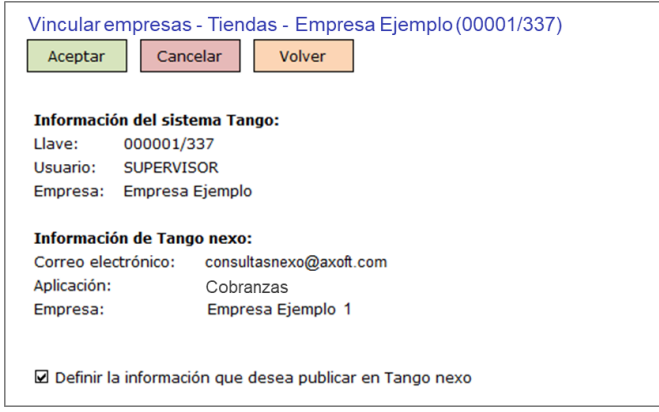

#### **CONFIGURACIÓN GENERAL DE TANGO TIENDAS**

Ingrese a Tango Nexo [\(http://www.tangonexo.com/\)](http://www.tangonexo.com/) con su cuenta de propietario del sistema y acceda a la opción **Tiendas.**

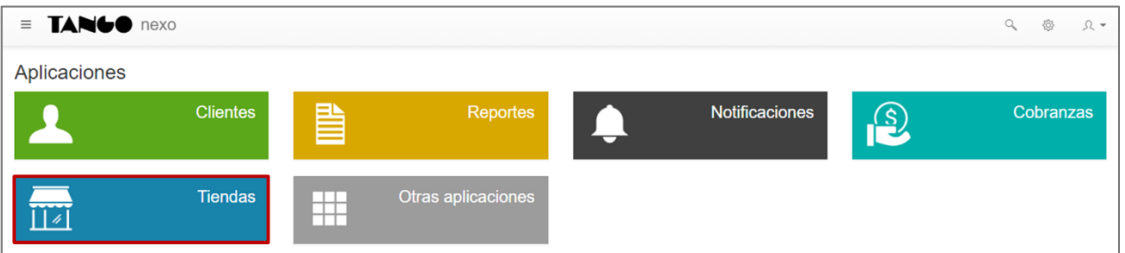

Al ingresar a Tango Tiendas se mostrarán las configuraciones generales, es decir, aquellas que aplican para todas las tiendas con las que se encuentre asociado.

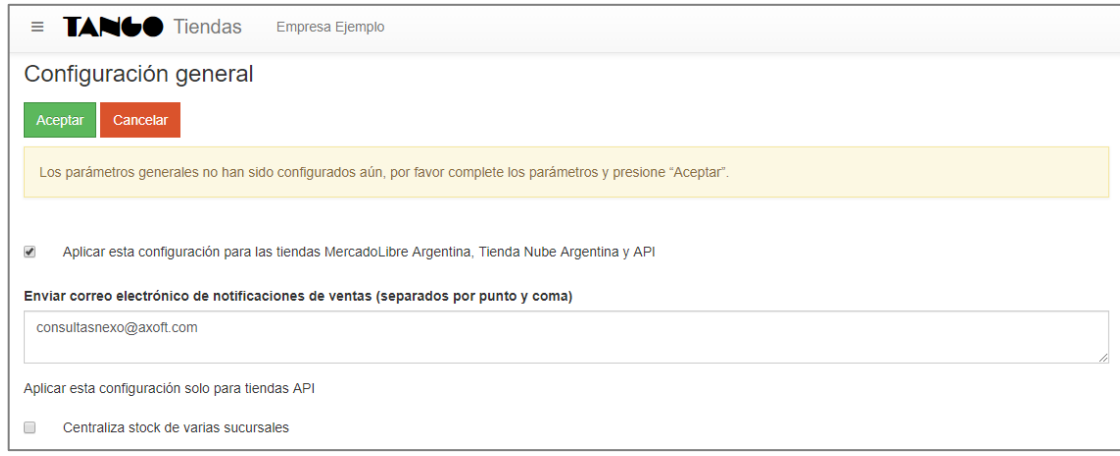

**AXOFT ARGENTINA S.A.** Cerrito 1186 Piso 2º - CP C1010AAX Buenos Aires – Argentina [www.axoft.com](http://www.axoft.com/)

**TANGO CENTRO DE CLIENTES** Cerrito 1186 PB - CP C1010AAZ Buenos Aires – Argentina +54 (011) 5031-8264 - +54 (011) 4816-2620

Indique si desea aplicar la configuración de notificaciones para todas las tiendas asociadas. Una vez que habilite esta opción, podrá indicar un listado de correos electrónicos separados por punto y coma (;).

**Nota:** Los correos electrónicos para las notificaciones de la configuración general se añadirán a los indicados en la configuración particular de cada tienda.

Si desea utilizar API, y acceder a consulta de datos por esa vía, indique si en Tango Gestión se centraliza stock de varias sucursales. Tenga en cuenta que en el caso que centralice stock debe exportar las tablas generales de Artículos y Depósito de Stock e importar en la base que centraliza.

Por último, presione el botón "Aceptar" para que se graben los cambios.

#### **ASOCIACIÓN CON MERCADO LIBRE**

Para que usted reciba las notificaciones de las ventas desde Mercado Libre, es necesario realizar la asociación de la cuenta a utilizar.

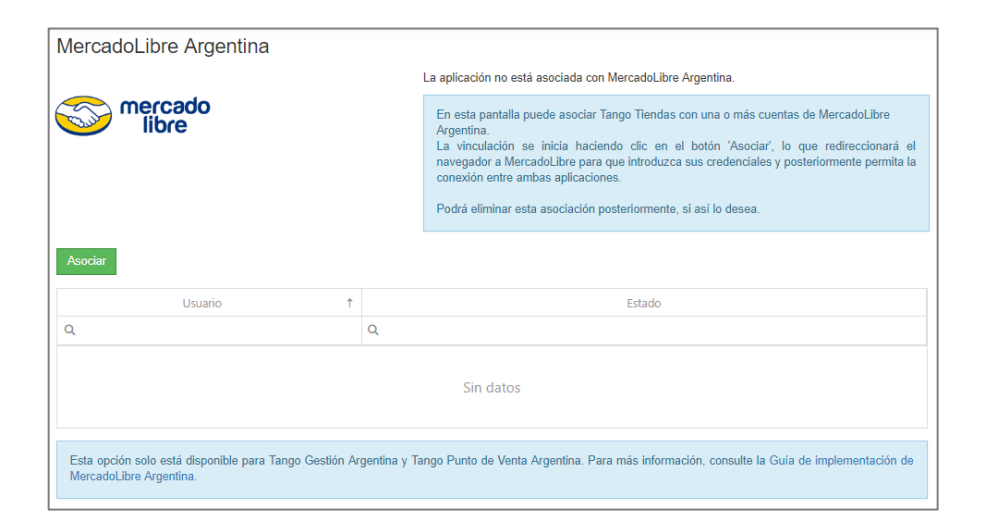

Presione el botón "Asociar" e introduzca los datos de la cuenta de Mercado Libre. Si ha iniciado sesión en Mercado Libre en el navegador de Internet donde esté ejecutando Tango Tiendas y desea asociar una nueva cuenta, recuerde que debe cerrar la sesión activa.

Se mostrará la pantalla donde concede el permiso a Mercado Libre a asociarse con su sitio, donde debe presionar el botón "Permitir". Esta pantalla solo aparecerá si es la primera vez que realiza la asociación en su cuenta de Mercado Libre y su cuenta de Tango Tiendas.

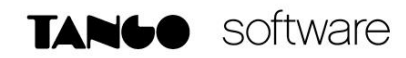

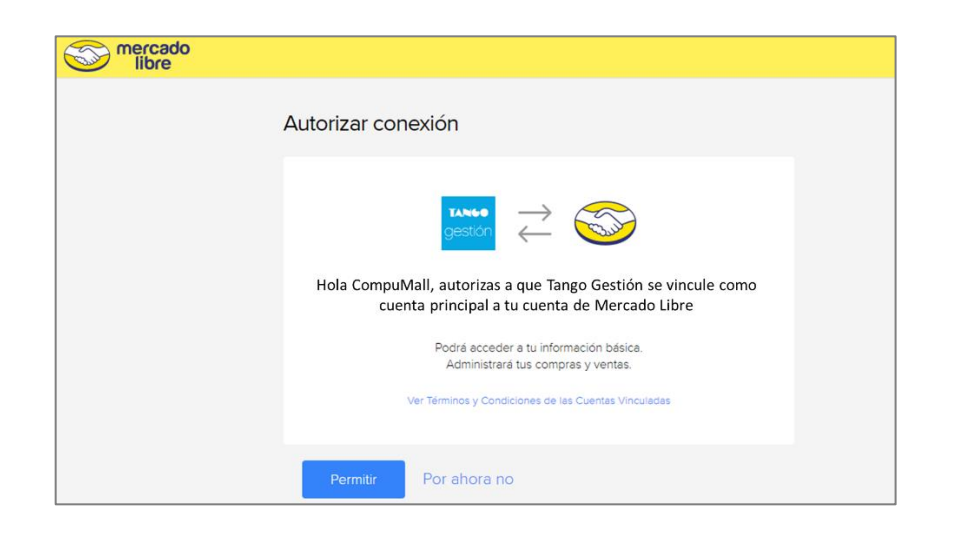

Posteriormente, desde Tango Tiendas podrá seleccionar la cuenta de Mercado Libre vinculada y presionar "Editar" para acceder a la configuración de calificación automática al facturar y para que los administradores reciban notificaciones mediante correo electrónico de las ventas realizadas.

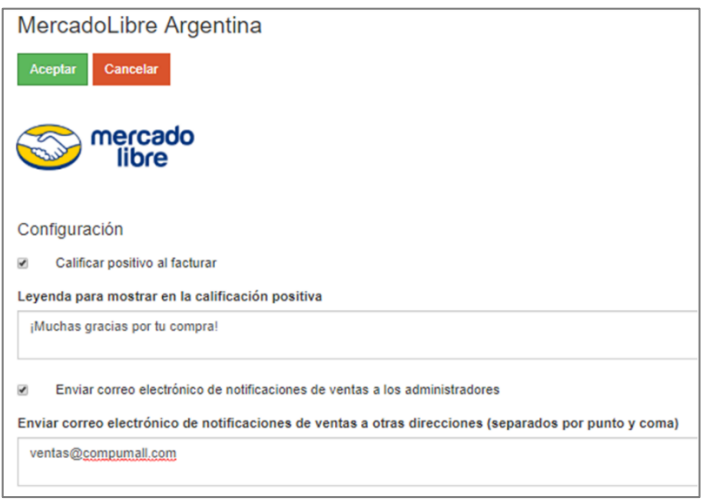

A partir de ese momento ya puede comenzar a utilizar Tango Tiendas y manejar sus ventas de Mercado Libre desde Tango Gestión.

#### **ASOCIACIÓN CON TIENDA NUBE**

Ingrese a la opción "Tienda Nube Argentina", presione el botón "Asociar" e introduzca los datos de la cuenta de Tienda Nube. Si ha iniciado sesión en Tienda Nube en el navegador de Internet donde esté ejecutando Tango Tiendas, y desea asociar una nueva cuenta, recuerde que debe cerrar la sesión activa.

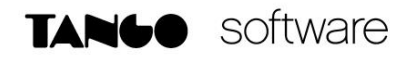

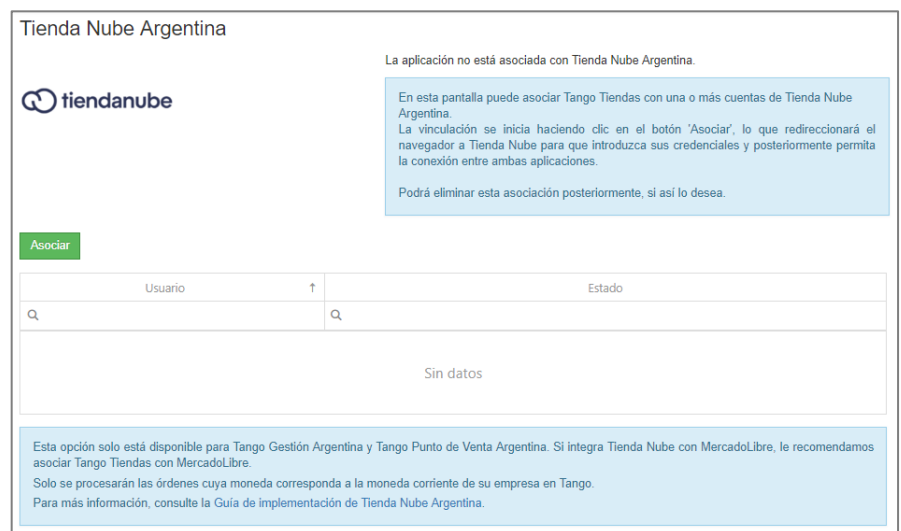

Se mostrará la pantalla donde concede el permiso a Tienda Nube a asociarse con su sitio, presione el botón "Instalar". Esta pantalla únicamente aparecerá si es la primera vez que realiza la asociación en su cuenta de Tienda Nube y su cuenta de Tango Tiendas.

Posteriormente, ingrese en la opción "Tienda Nube Argentina", seleccione la cuenta de Tienda Nube que desea configurar y presione "Editar". Se abrirá la pantalla para configurar la cuenta con las siguientes opciones:

- **Cerrar orden al facturar**: con esta opción indique si desea que las órdenes sean cerradas una vez que son facturadas.
- **Enviar correo electrónico de notificaciones de ventas a los administradores**: indique si desea enviar correo electrónico por notificaciones de ventas a los administradores de la tienda e indicar otras direcciones de correo si lo desea.

Finalizada la configuración, presione "Aceptar".

#### **CONEXIÓN MEDIANTE API**

Desde aquí podrá realizar las siguientes acciones:

#### • **ÓRDENES DE PEDIDO API**

Presione el botón "Obtener" e introduzca un nombre de referencia para la API.

Al presionar el botón "Aceptar" se generará un Access token con el cual se podrá conectar la API con Tango Tiendas.

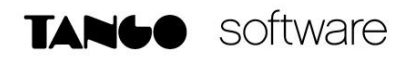

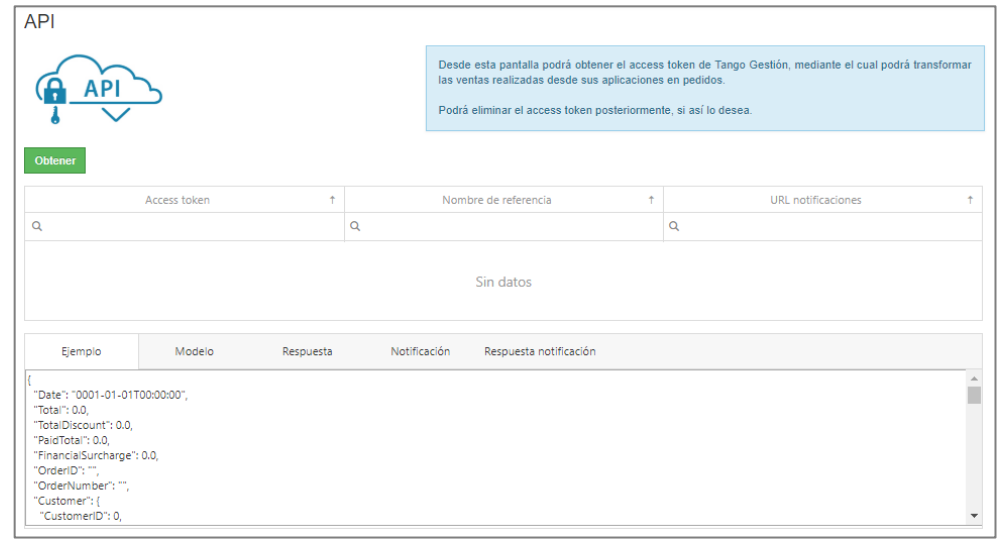

A partir de ese momento ya puede comenzar a utilizar la API en Tango Tiendas y manejar sus ventas desde Tango Gestión.

#### • **CONSULTA DE DATOS**

Esta funcionalidad le permite acceder a datos de Tango Gestión utilizando la interfaz API. Para ello, previamente debe asociar una aplicación con API ya que la comunicación es por medio del Access token otorgado.

Se podrá acceder a la siguiente información almacenada en Tango Gestión:

- o Clientes (datos del cliente, bonificación, listas de precios por cliente, direcciones de entrega)
- o Precios (listas de precios y sus precios)
- o Saldos de Stock (en caso que centralice saldos, y así lo haya configurado, se mostrarán los saldos centralizados)
- o Artículos (datos del artículo, comentarios)
- o Sucursales
- o Depósitos
- o Unidades de medida

Para más información acceda a:<https://github.com/TangoSoftware/ApiTiendas>

#### **CONFIGURACIÓN DESDE PARÁMETROS DE VENTAS**

Desde Tango Gestión o Tango Punto de Venta, es necesario definir los parámetros de ventas que están relacionados con Tango Tiendas. Para ello, ingrese a Ventas/Archivos/Carga inicial/ Parámetros de ventas y en la sección "Comprobantes" seleccione la solapa "Pedidos" para definir la configuración de aquellos provenientes de Tango Tiendas.

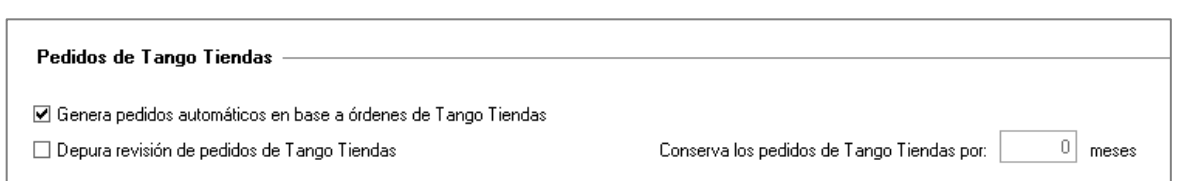

- **Genera pedidos automáticos en base a órdenes de Tango Tiendas:** active este parámetro para indicar si desea generar pedidos en base a órdenes de Tango Tiendas sin necesidad de ingresar al proceso de "Revisión de pedidos de Tango Tiendas", siempre y cuando se cumplan las condiciones para generarlos.
- **Depura revisión de pedidos de Tango Tiendas**: indique si desea activar el proceso de depuración de órdenes de pedidos de Tango Tiendas, solo serán depuradas aquellas órdenes con estado anulada, finalizada y rechazada que estén dentro de la fecha de depuración.
- **Conservar los pedidos de Tango Tiendas por**: este campo permite establecer el número de meses que desea mantener las órdenes de pedidos de Tango Tiendas, y en función a este valor se determina a partir de qué fecha se aplicará la depuración.
	- o Para configurar la tarea de depuración debe hacerlo desde el Administrador/ Servicios/Depuración.
	- o Es importante aclarar que, una vez que la información sea depurada no podrá ser visualizada en ninguna de las consultas Live de ventas, pedidos y Tango nexo. En caso de anular un comprobante que haya referenciado a una orden de pedido de Tango Tiendas, no se podrá optar por reponer las cantidades a la orden de pedido en caso que haya sido depurada.

#### **CONFIGURACIÓN DE PARÁMETROS DE PEDIDOS DE TANGO TIENDAS**

Mediante este proceso (Ventas/Archivos/Carga inicial/Parámetros de pedidos de Tango Tiendas) se define una serie de parámetros y valores predeterminados para cada una de las Tiendas/cuentas. Los mismos serán utilizados para generar pedidos desde Revisión de pedidos de Tango Tiendas.

#### **PRINCIPAL**

En esta solapa podrá configurar los siguientes datos:

- **Tienda y Cuenta**: son datos obligatorios.
- **Talonario de pedido**: defina el talonario utilizado para generar el pedido.
- **Estado**: este dato solo será editable en el caso que utilice el circuito de aprobación de pedidos; caso contrario quedará deshabilitado.
- **Vendedor**: defina el vendedor utilizado para generar el pedido. En el caso que seleccione Cliente y éste no tenga cargado ningún valor, el pedido se generará con el vendedor predeterminado.

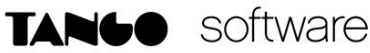

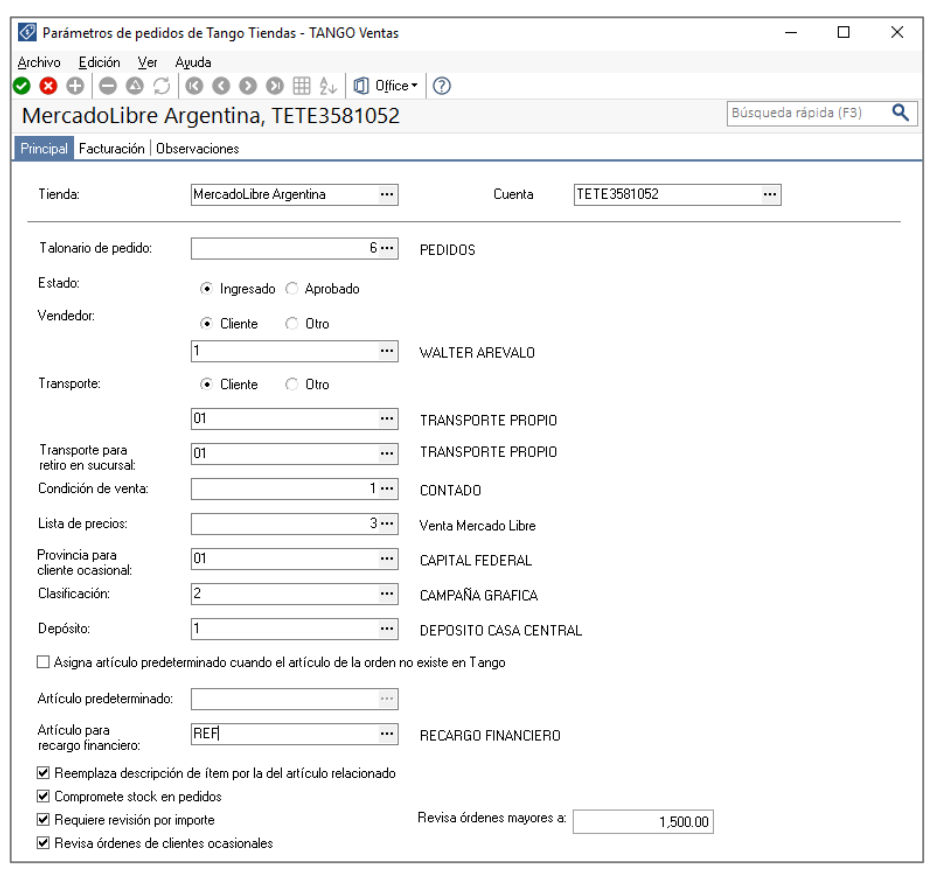

- **Transporte y Transporte para retiro en sucursal**: defina el dato del transporte utilizado para generar el pedido. En caso que la orden sea retirada en sucursal, se utilizará el transporte definido para tal fin. **Nota**: Recuerde no utilizar un transporte que posea un porcentaje de recargo, ya que puede modificar el total del pedido.
- **Condición de venta**: seleccione una condición de venta que se utilizará en la generación del pedido. En este campo solo se mostrarán las de tipo contado.
- **Lista de precios**: indique la lista de precios que utilizará para generar los pedidos de las tiendas. La misma debe estar definida en moneda pesos e incluir I.V.A. e impuestos internos. Esta lista prevalece sobre las configuradas en parámetros de ventas y en los clientes. **Nota**: Recuerde que los precios de las publicaciones en los portales de las tiendas deben incluir impuestos.
- **Provincia para cliente ocasional**: indique la provincia defecto para el cliente ocasional, en el caso que no se informe la provincia en los datos de envío de la orden de pedido. **Nota**: Para poder visualizar la dirección de entrega es necesario que se complete la Clasificación A.F.I.P. en las opciones de menú Ventas/Actualizaciones/Países y Ventas/ Actualizaciones/Provincias.
- **Clasificación**: defina la clasificación para generar el pedido. Solo se habilitará si utiliza clasificación en los pedidos.
- **Depósito**: defina el depósito para generar el pedido. Solo se mostrarán los habilitados.
- **Asigna artículo predeterminado cuando el artículo de la orden no existe en Tango**: tilde este parámetro para asignar un artículo al generar el pedido en el caso que el artículo de la orden no existe en Tango.
- **Artículo para recargo financiero**: este campo será necesario cuando la orden haya sido pagada en línea e incluya un recargo financiero, utilizándose tanto para Tango Tiendas como interfaz API.
- **Reemplaza descripción de ítem por la del artículo relacionado**: tilde este parámetro si desea utilizar la descripción del artículo en Tango en los pedidos, en lugar de la descripción de la publicación.
- **Compromete stock en pedidos**: si activa el parámetro se actualizará el stock comprometido. En caso contrario, se generarán los pedidos de Tango Tiendas sin comprometer stock.
- **Requiere revisión por importe**: indique si desea revisar las órdenes de pedido que superan un determinado importe.
- **Revisa órdenes mayores a**: defina el importe a partir del cual se revisan las órdenes. Esta opción se activará si está tildado el campo Requiere revisión por importe.
- **Revisa clientes ocasionales**: este campo indica que las órdenes de clientes no habituales deben ser autorizadas para convertirse en pedido.

**Nota**: Si configuró la revisión de órdenes y, además, genera pedidos de manera automática, las órdenes que quedan en el grupo de revisión deberán generarse manualmente.

#### **FACTURACIÓN**

En esta solapa realizará las parametrizaciones de la facturación de los pedidos.

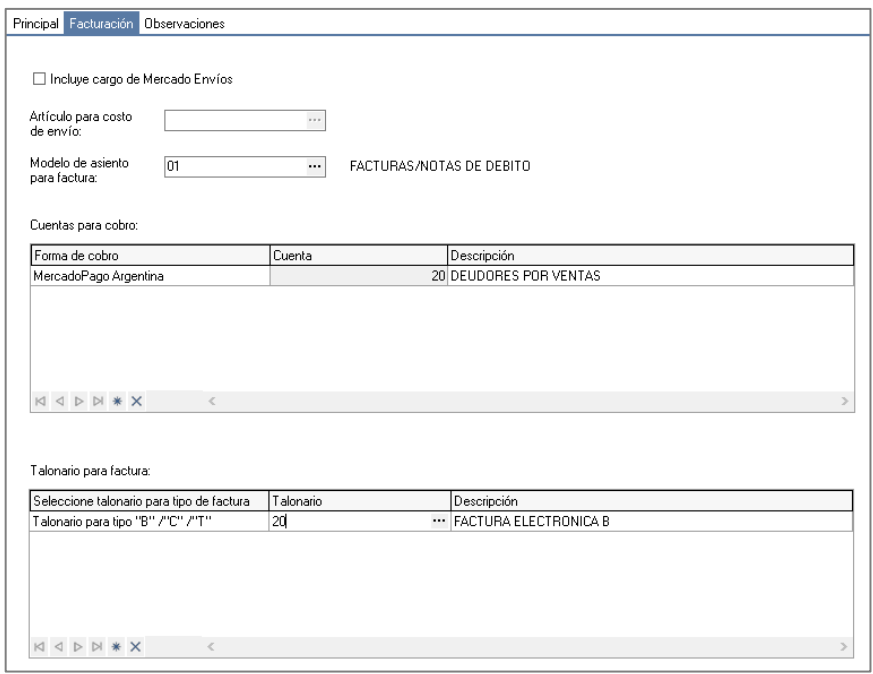

**AXOFT ARGENTINA S.A.** Cerrito 1186 Piso 2º - CP C1010AAX Buenos Aires – Argentina [www.axoft.com](http://www.axoft.com/)

**TANGO CENTRO DE CLIENTES** Cerrito 1186 PB - CP C1010AAZ Buenos Aires – Argentina +54 (011) 5031-8264 - +54 (011) 4816-2620

- **Incluye cargos de Mercado Envíos**: indique si desea incluir el ítem por costo de envío de 'Mercado Envíos' en los pedidos de Tango Tiendas.
- **Artículo para costo de envío**: seleccione el artículo que utilizará en caso que la orden incluya un costo de envío.
- **Modelo de asiento para facturas**: indique el modelo de asiento utilizado.
- **Cuenta para cobro**: seleccione por cada una de las tiendas e interfaz API el medio de pago y la cuenta de tesorería que se utilizará para el cobro de la factura.
- **Talonario para factura**: indique los talonarios predeterminados de las facturas. Este no es un dato obligatorio.

#### **CONFIGURACIÓN DE LA REVISIÓN DE PEDIDOS DE TANGO TIENDAS**

Desde este proceso (Ventas/Pedidos/Revisión de pedidos de Tango Tiendas), usted podrá revisar y procesar las órdenes de pedido que sus clientes ocasionales y/o habituales hacen en su tienda de Tango Tiendas o que se hayan ingresado desde una interfaz API. A partir de la versión 19.01.000 no será necesario seleccionar un perfil, se tomarán los parámetros configurados en el proceso Parámetros de pedidos de Tango Tiendas. Si activa la generación de pedidos automáticos en base a órdenes de Tango Tiendas, no será necesario ingresar a este proceso.

#### **PRINCIPAL**

Desde esta solapa se visualizan y procesan las órdenes de pedido que sus clientes hicieron en su tienda web.

Sólo se procesarán aquellas órdenes de pedido que se realicen en la moneda corriente de su empresa en Tango. En el caso de que reciba una orden en otra moneda se le enviará una notificación vía email indicando la situación, y así pueda registrarlas en forma manual. A continuación, se detallan las principales características de esta pantalla:

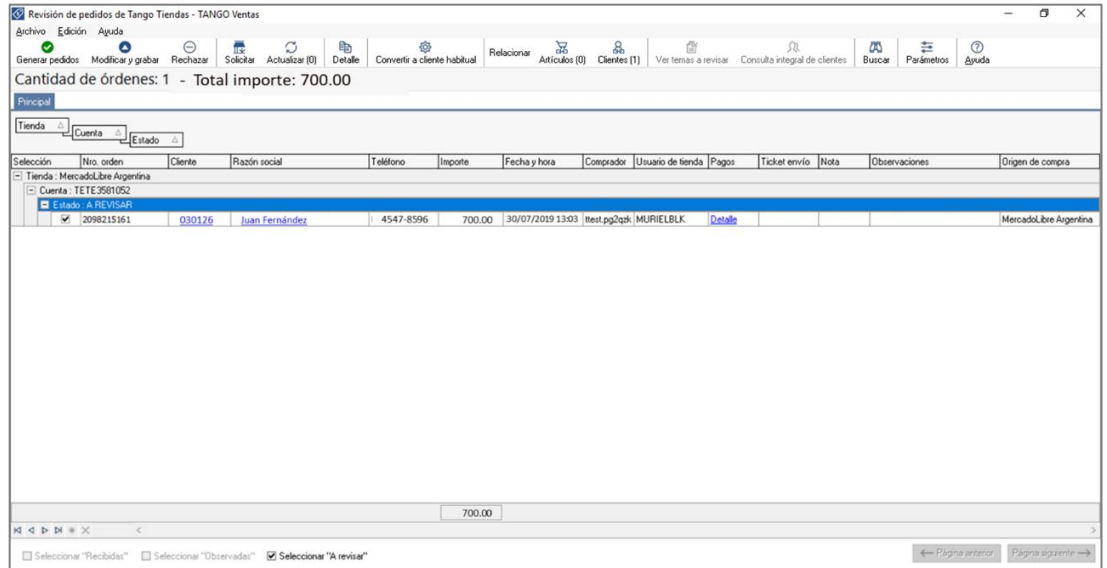

**AXOFT ARGENTINA S.A.** Cerrito 1186 Piso 2º - CP C1010AAX Buenos Aires – Argentina [www.axoft.com](http://www.axoft.com/)

**TANGO CENTRO DE CLIENTES** Cerrito 1186 PB - CP C1010AAZ Buenos Aires – Argentina +54 (011) 5031-8264 - +54 (011) 4816-2620

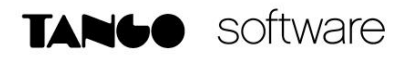

#### • **Grillas de órdenes**

Permite visualizar las órdenes de pedido agrupadas según su tienda, cuenta y estado. Si la orden incluye un pago, podrá ver los datos del mismo haciendo clic en el vínculo "Detalle" de la columna "Pagos".

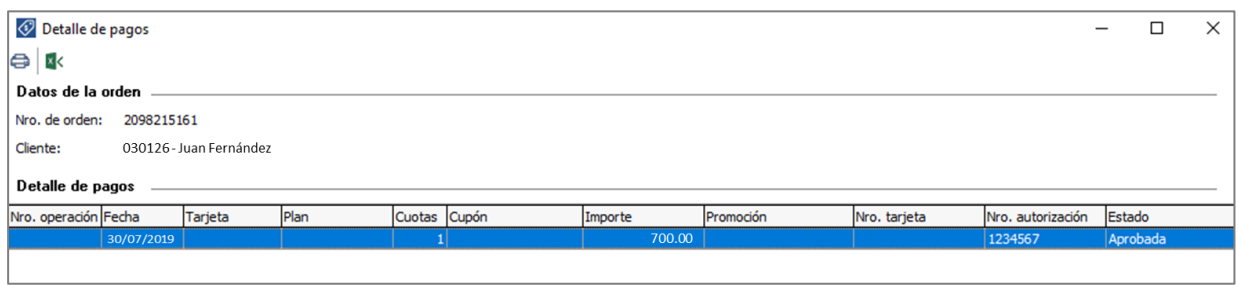

Si la compra se realiza a través del carrito de Mercado Libre, el costo de envío se verá discriminado en "Detalle de pagos". Si la compra no se realiza a través del carrito, el costo de envío se sumará al importe de la orden.

En caso de haber un solo costo de envío en el carrito para dos o más artículos, se verá discriminado en el Detalle de pagos de una de las órdenes.

**Nota**: Tenga en cuenta que la orden que haya sido detectada por Mercado Libre como fraudulenta se mostrará como 'Observada' con la leyenda correspondiente en la columna "Observaciones". Los pagos adicionales no serán considerados en la generación del pedido. Si la orden de Tango Tiendas tiene pagos adicionales, se mostrará como 'Observada' con la leyenda correspondiente en la columna "Observaciones".

Si la orden es de Mercado Libre y cuenta con envío a través de Mercado Envíos, podrá imprimir el ticket haciendo clic en el vínculo "Imprimir" de la columna "Ticket envío".

Tenga en cuenta que si se modifica una orden que proviene de API y se intenta generar el pedido sin que se haya actualizado, se mostrará con estado 'Observada' con la leyenda "Orden pendiente de actualizar" en la columna Observaciones.

Al seleccionar una orden y pulsar el botón "Detalle" podrá ver los productos solicitados en la orden de pedido, los datos del cliente y la dirección de entrega a la cual se debe enviar dicho pedido.

#### • **Convertir a cliente habitual**

Al seleccionar la orden de un cliente ocasional y presionar este botón, se convertirá a ese cliente en habitual. Será necesario que agregue el código del cliente y demás datos necesarios para el alta; datos impositivos, condición de venta, etc.

#### • **Relacionar**

Desde esta opción podrá relacionar artículos y clientes de las tiendas con artículos y clientes de Tango.

**AXOFT ARGENTINA S.A.** Cerrito 1186 Piso 2º - CP C1010AAX Buenos Aires – Argentina [www.axoft.com](http://www.axoft.com/)

**TANGO CENTRO DE CLIENTES** Cerrito 1186 PB - CP C1010AAZ Buenos Aires – Argentina +54 (011) 5031-8264 - +54 (011) 4816-2620

o **Relacionar artículos**: utilice esta opción para establecer la relación entre artículos publicados en sus tiendas web con los artículos de Tango. Por ejemplo, para el caso de las publicaciones en las tiendas web, como Mercado Libre, Tienda Nube y API. Se podrán ver todos los artículos de las publicaciones activas y aquellas que tal vez no están activas pero que existe una orden pendiente por procesar.

Si el artículo publicado en las tiendas no existe en Tango, en esta misma pantalla en la barra de herramientas superior, se encuentra el botón "Nuevo artículo", desde allí podrá crear un nuevo artículo que quedará automáticamente relacionado al artículo de tienda en el que se encuentra posicionado.

Al presionar <Ctrl + D> o botón derecho del mouse, podrá eliminar la relación del artículo de Tango con la publicación de Tango Tiendas.

Recuerde que, al modificar la relación de una publicación con un artículo de Tango, se actualizarán los artículos de todas las órdenes correspondientes a esa publicación.

Si usted configura desde Parámetros de pedidos de Tango Tiendas que asigne un artículo predeterminado cuando el artículo de la orden no exista en Tango, se podrá generar el pedido aunque exista la observación indicando que falta relacionar el artículo.

**Nota**: Tenga en cuenta que no se podrán relacionar los artículos publicados en su tienda web con artículos de Tango que lleven doble unidad de medida o artículos kit del tipo variable.

o **Relacionar clientes**: utilice esta opción para establecer la relación entre los compradores de su tienda web con los clientes habituales de Tango. Por ejemplo, para el caso de las órdenes de pedido realizadas en las tiendas web, como MercadoLibre y Tienda Nube. Al presionar <Ctrl + D> o botón derecho del mouse, podrá eliminar la relación del cliente de Tango con la publicación de Tango Tiendas.

#### • **Generar pedidos**

Para procesar las órdenes recibidas y convertirlas en pedidos Tango, seleccione las órdenes que desea procesar y pulse este botón.

Para la generación de pedidos con artículos de tipo kit fijo, no se tomará en cuenta la configuración del parámetro del perfil "Ingresa kits sin detallar composición", siempre se van a generar con todos sus componentes.

Si alguna de las ordenes seleccionadas posee algún inconveniente que impide que la orden se transforme en un pedido Tango, aparecerá un mensaje en el campo "Observaciones".

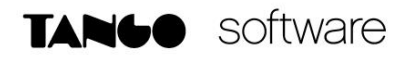

En el caso que se visualice la observación "Falta relacionar artículo" y tenga configurado un artículo predeterminado, cuando el artículo de la orden no exista en Tango, igualmente se podrá generar el pedido.

Este paso no será necesario si establece que se generen automáticamente los pedidos para las órdenes de Tango Tiendas.

#### • **Rechazar**

Desde este botón rechazará las órdenes seleccionadas. Tenga en cuenta que una vez rechazada una orden no será posible procesarla como pedido.

**Nota**: las órdenes pendientes de pago no serán visibles hasta que sean canceladas por el comprador (por ejemplo, cuando se genera una compra con tarjeta y el código de seguridad es incorrecto. En ese caso, se mostrará la orden de pedido cuando se ingrese el dato correcto).

#### • **Solicitar**

Desde este botón podrá realizar una solicitud de órdenes a Tango Tiendas. Si para la fecha, tienda y cuenta indicada existen órdenes que por algún motivo no se encuentran en Tango estas se sincronizarán y podrá visualizarlas desde Revisión de Pedidos de Tango Tiendas para dar continuidad al proceso de ventas.

Condiciones que deben cumplir las órdenes de Tango Tienda para incluirlas dentro de la solicitud:

Para Mercado Libre:

- o Las órdenes no deben estar calificadas (por ninguna de las partes).
- o Que las órdenes tengan una antigüedad de hasta 21 días con respecto a la fecha actual.
- o La fecha de vencimiento de las órdenes sean menor igual a la fecha del día.

Para Tienda Nube:

- o Las órdenes no deben estar cerradas.
- o Que las órdenes tengan una antigüedad de hasta 30 días con respecto a la fecha actual.

**Nota**: si una orden en Tango fue rechazada o ya se convirtió en un pedido no se sincronizará nuevamente. Es importante aclarar que esta opción está disponible únicamente para tiendas.

Una vez generado el pedido desde el proceso "Revisión de pedidos de Tango Tiendas", será necesario proceder a su aprobación desde Ventas/Pedidos/Aprobación/Individual (si corresponde), de lo contrario, el pedido será generado en estado aprobado.

Entonces, será posible facturarlo desde el Facturador (Ventas/Facturación/Facturador) haciendo referencia al pedido previamente generado.

En el panel izquierdo, junto a toda la información del pedido, se visualizará el icono de la tienda donde se originó el mismo, en este caso, Mercado Libre.

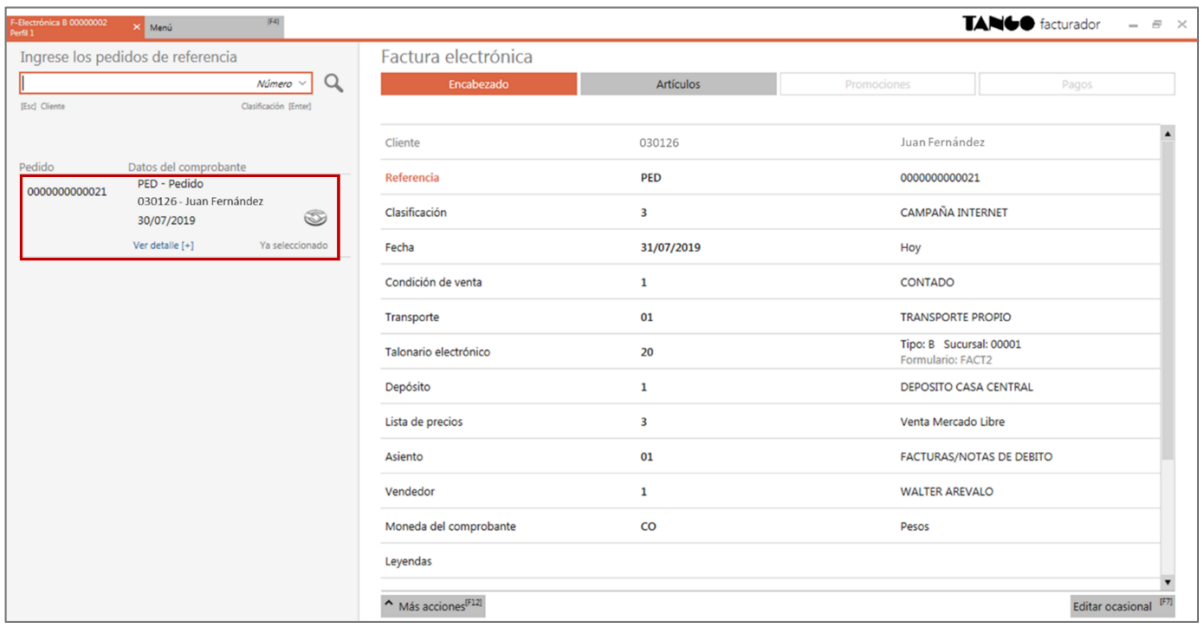

Deberá proceder hasta la solapa Pagos para generar la factura al cliente.

Para finalizar, tenga en cuenta que recibirá un correo electrónico de Tango Tiendas (una vez por hora) con la cantidad de órdenes que no se pudieron transformar automáticamente en pedidos para su correspondiente revisión.

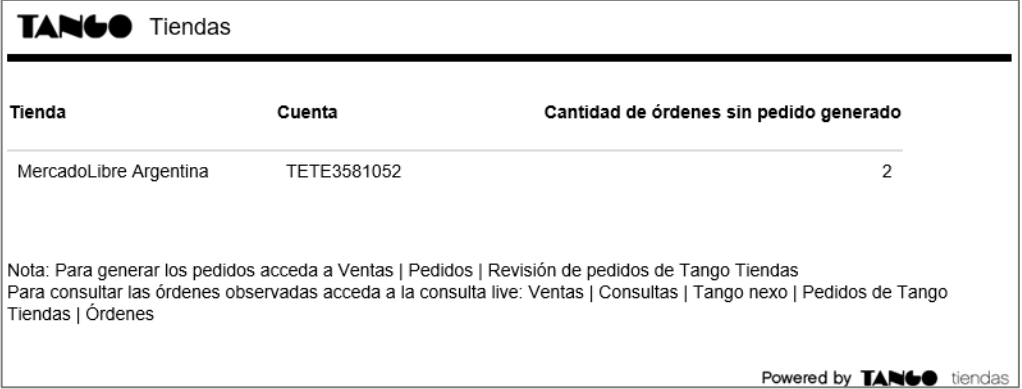